# INTRO TO PROLOQUO2GO

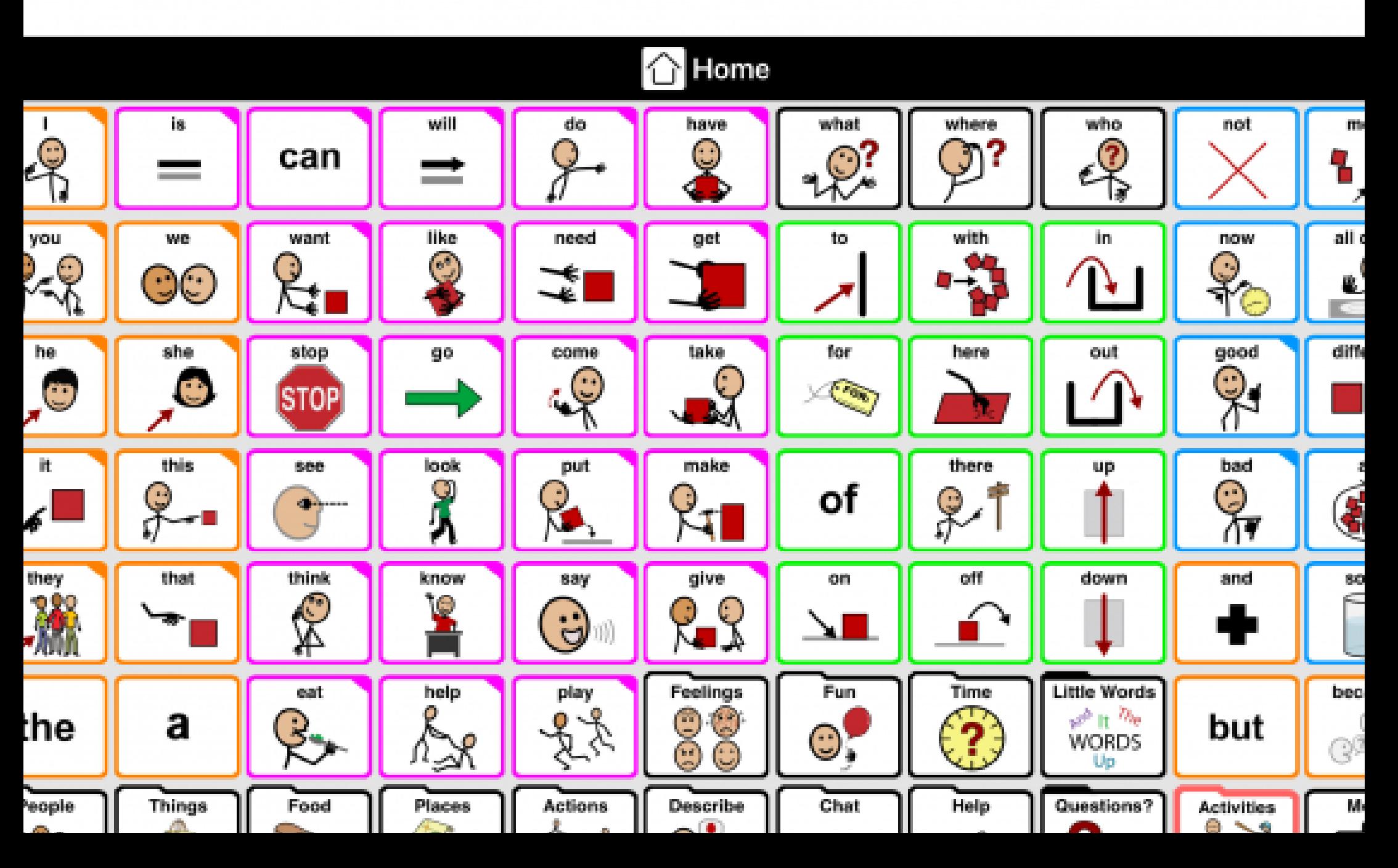

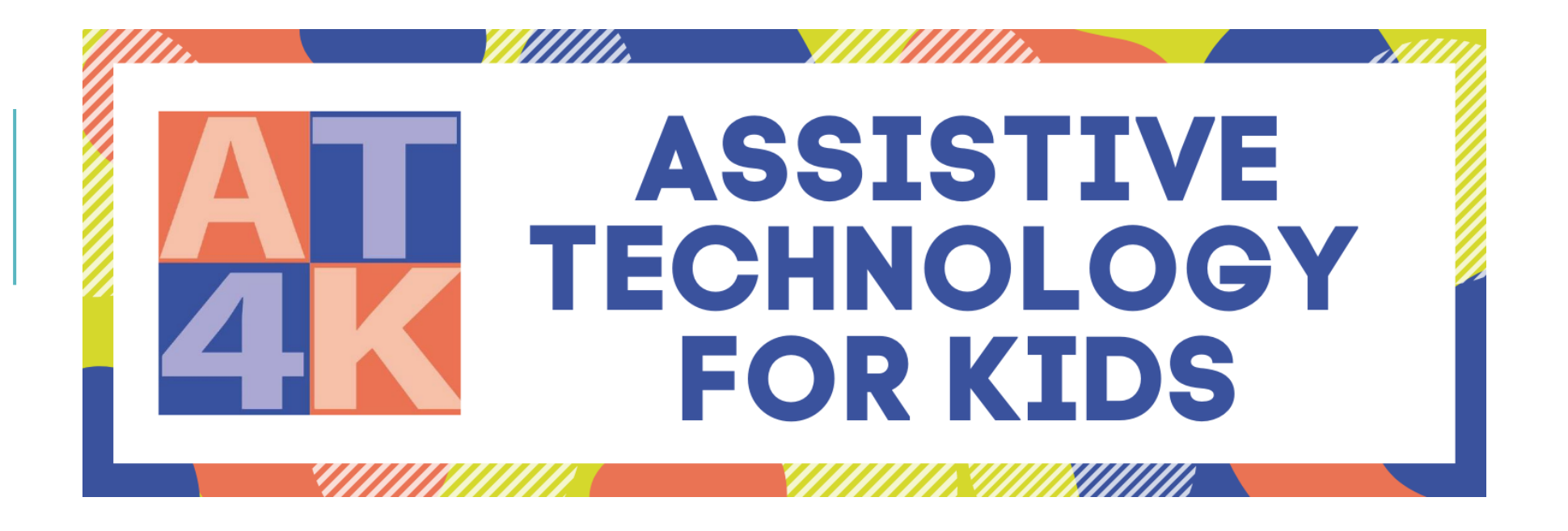

## Rebecca Hofman Assistive Technology Specialist AT4Kids Center Little TN Valley Educational Cooperative rebeccahofman[@ltvec.org](mailto:rebeccahofman@ltvec.org)

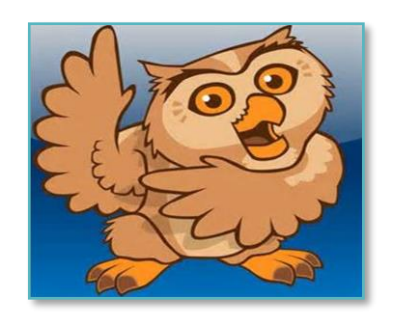

# PROLOQUO2GO

### **WHAT IT IS**

Proloquo2Go is a customizable augmentative and alternative communication (AAC) app for iOS. Supporting users from beginner to advanced, the app allows users to customize visually supported communication using more than 25,000 built in buttons or by adding personal photos. Over 100 text-to-speech naturalsounding voices are available.

#### **WHO IT COULD HELP**

Non-verbal individuals, including people with Down syndrome, cerebral palsy, and a range of other diagnoses or speech impediments like apraxia and dysarthria.

**IMPORTANT**: For one week each April and October, the app can be purchased at a 50% discount in honor of Autism Awareness and AAC Awareness months! Visit their website to find specific dates (posted just before the sale begins in each period)

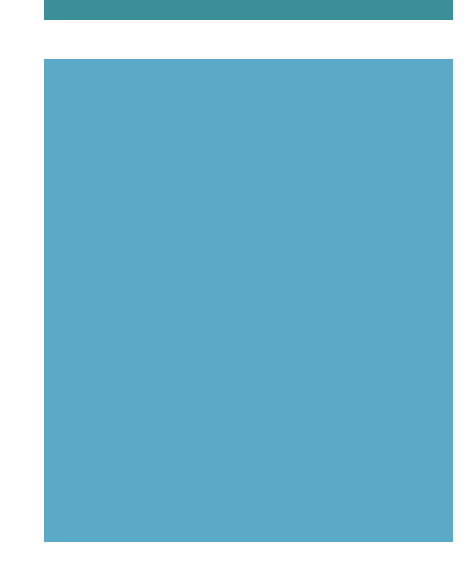

## LEARNER OBJECTIVES

TLW identify and describe the process for determining which Proloquo2go vocabulary best suits a student's needs.

TLW demonstrate competency with navigation of user interface.

TLW demonstrate ability to back-up and restore students' programs and move folders from one child's program to another.

TLW demonstrate the ability to add buttons and customize with different images, voices, expressions and sounds.

## WHAT'S IN **STORE**

Introduce the basics

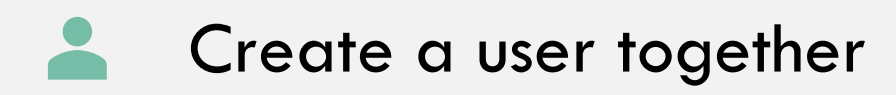

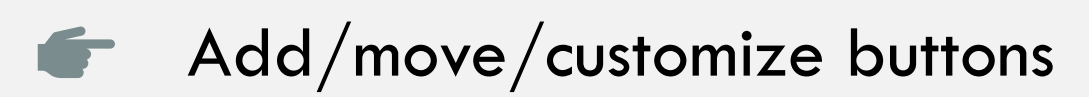

**Create an activity folder** 

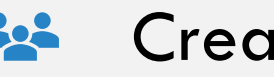

**ALC** Create your own user

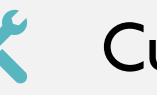

**X** Customize

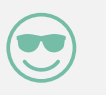

What's new and cool…

## GETTING STARTED

Start up Wizard: Add new user

Go to settings - Under Users - Add User

- 1) Type a name
- 2) Choose a language
- 3) Choose a voice will need to download
- 4) Choose a vocabulary
	- a) Crescendo\*
	- b) Gateway in App Purchase
- 5) Choose a vocabulary level
- 6) Choose orientation and grid size
	- a) Portrait or Landscape
	- b) Grid size default or customized

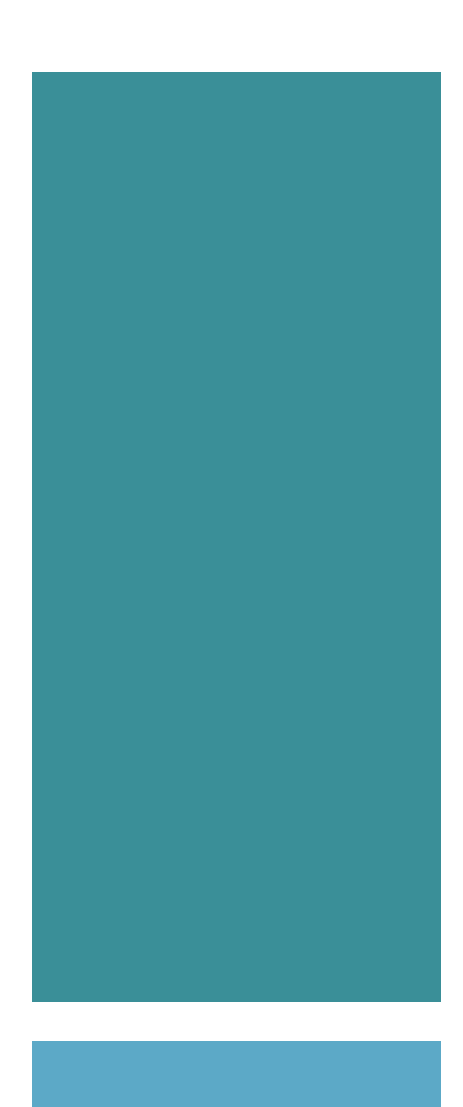

## CHOOSING A VOCABULARY

### Basic Vocabulary

### Designed to express basic needs if a person has:

- difficulty navigating between pages
- limited support for language development

### Intermediate Core

### Designed around core words.

- 80-90% of words say a lot with few words and quickly make sentences
- Core words stay in the same location on each page to create motor memory
- •Less frequently used words found in fringe folders

**Advanced Core** *- Same as intermediate core but relies on subfolders to organize fringe vocabulary*

## CHOOSING A GRID SIZE

### Consider user's vision and motor skills to access

- Smaller grid requires more navigation
- Larger grid less navigation but smaller buttons

Choose the largest grid possible – buttons can be hidden until needed. The core words will stay in the same location.

## HOME SCREEN: MESSAGE BAR

- Tap a button to add the word to the message bar
- Tap the message bar to speak the word/sentence
- Tap the X one time to delete a word
- Double tap the X to delete the whole sentence
- Once you speak the whole message, the next button you push will start a new message

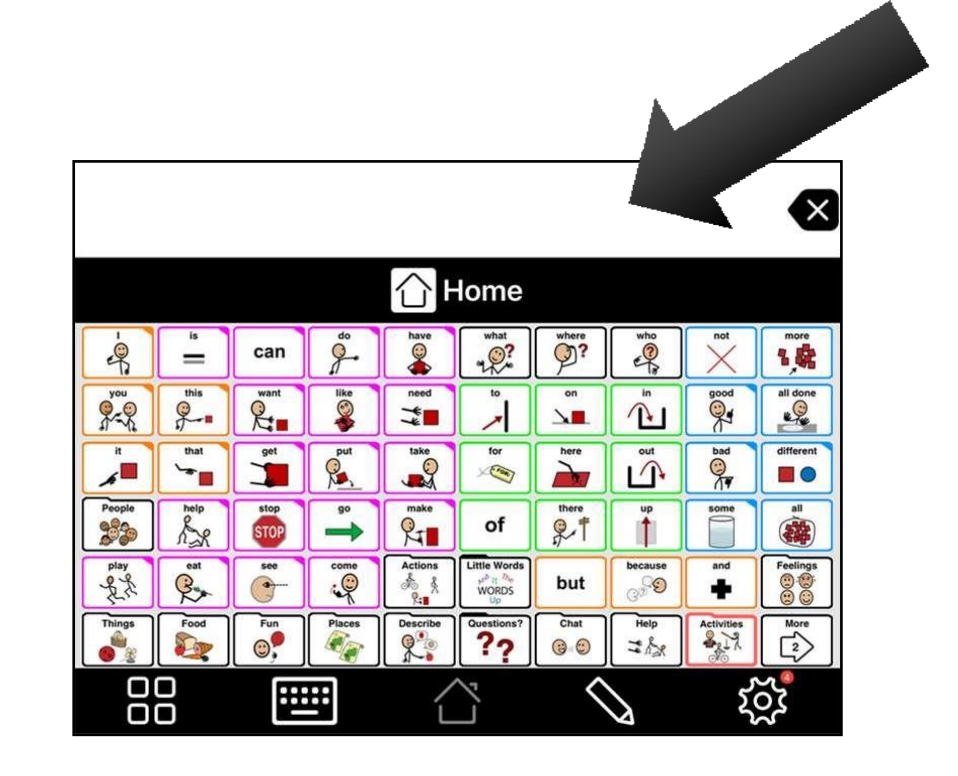

# HOME SCREEN: ICON

- Tells what folder you're in
- Left side takes you back home
- Right side after you enter a message
- Email, text message it to someone

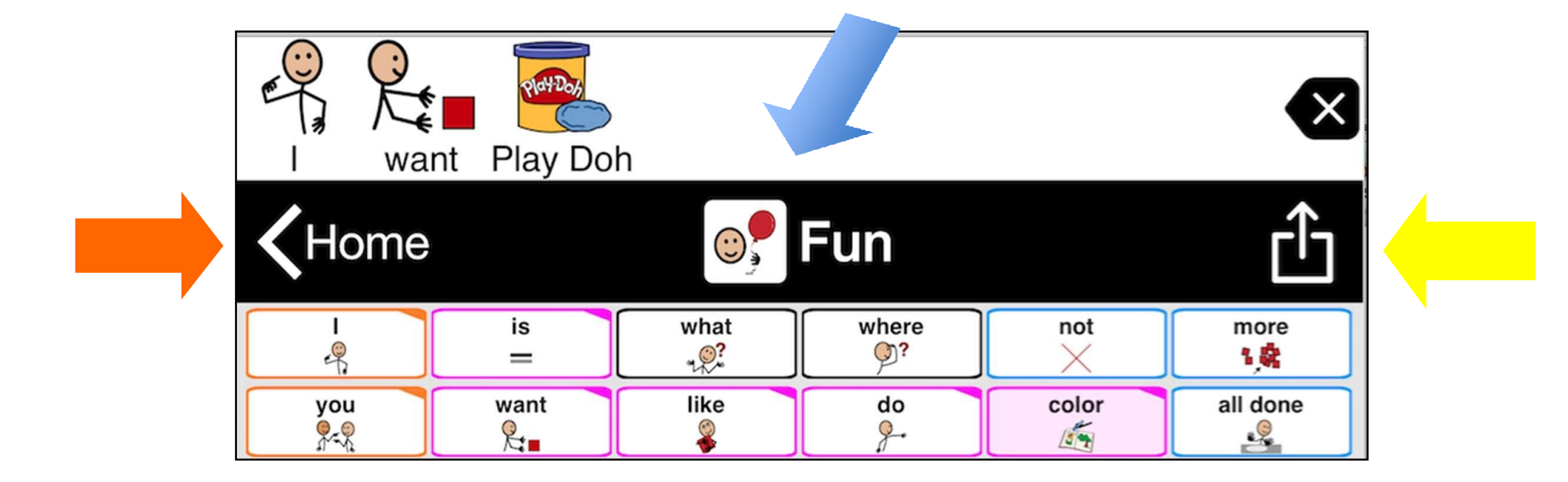

## Tools Pop-up

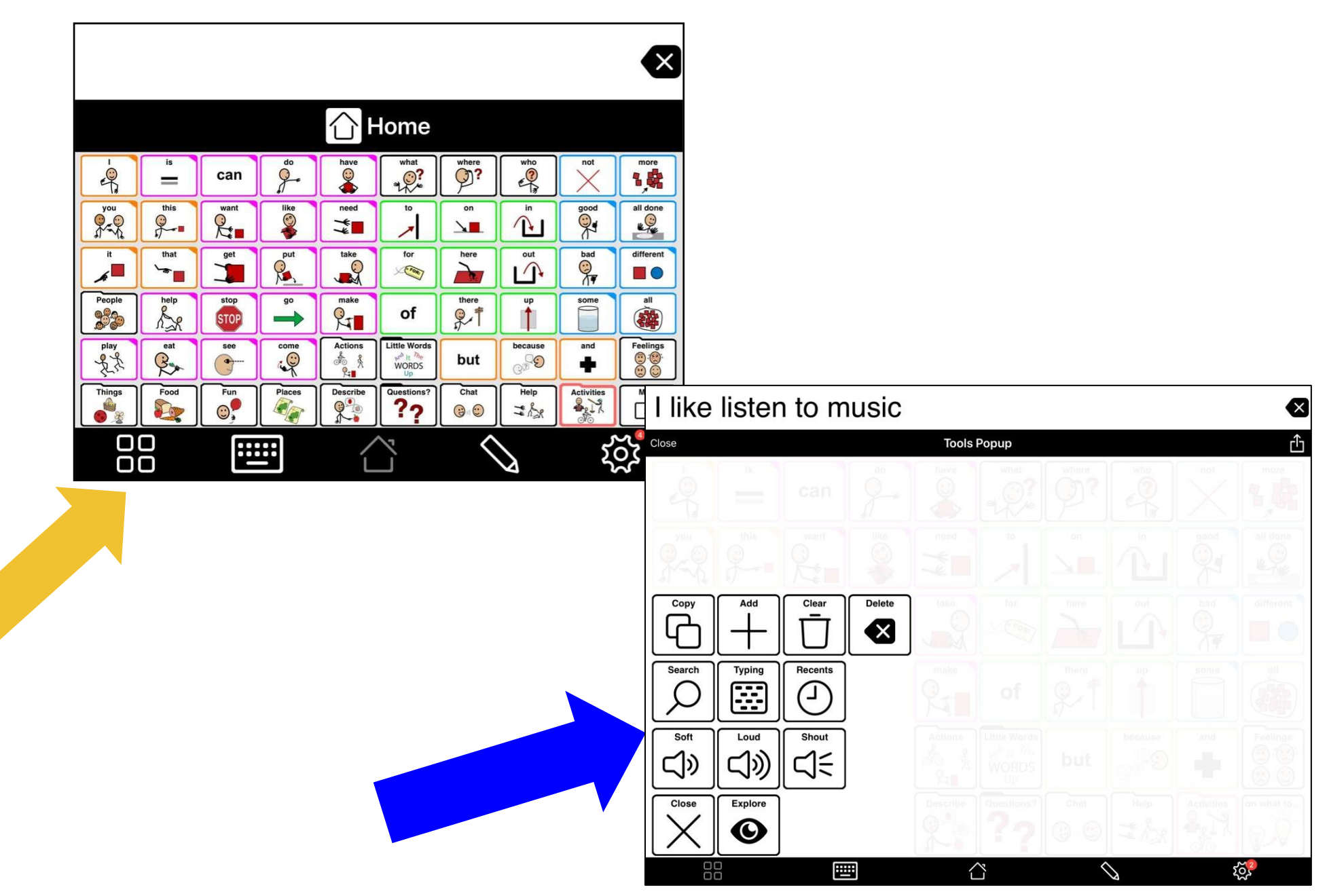

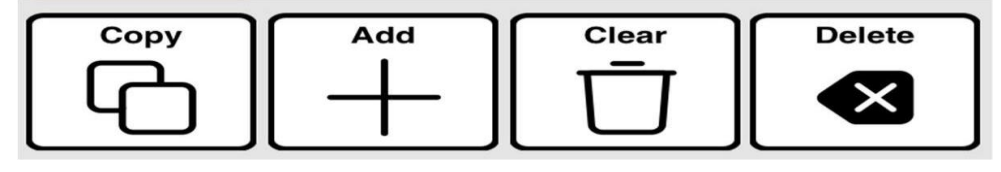

## Pop-Up Edit Tools

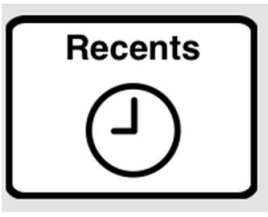

RECENTSVIEW: Shows the messages that have been spoken in the time segments.

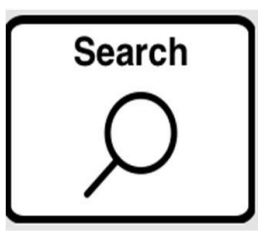

SEARCH: Allows you to look for a word that's already available on a button

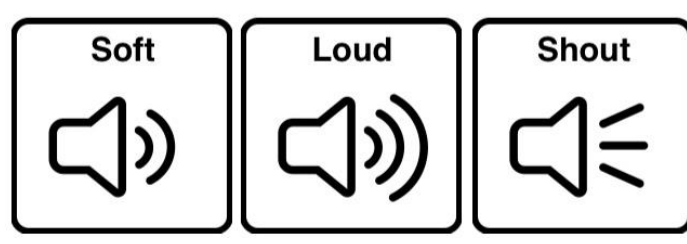

VOLUME CONTROL: Up or down

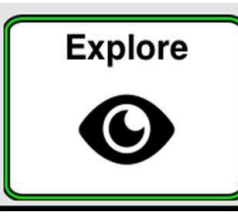

EXPLORE: Allows you to turn on and off progressive vocabulary

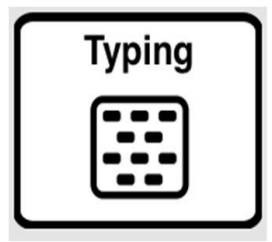

TYPING: You can type a sentence, "symbolate" it, speak it, add it as a button

## Remaining Tools on the Bottom Toolbar

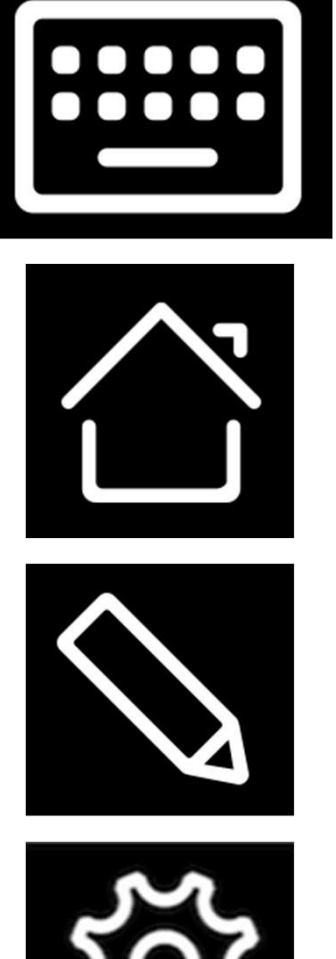

Keyboard – Types a message. Doesn't symbolate, just speaks the typed message.

Home – Takes you back to the Home Page

Edit – customizes the buttons and folders

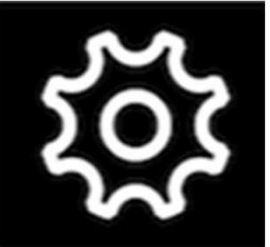

Options (formally known as Settings) - add/change: users, vocabulary, appearance, back-up etc.

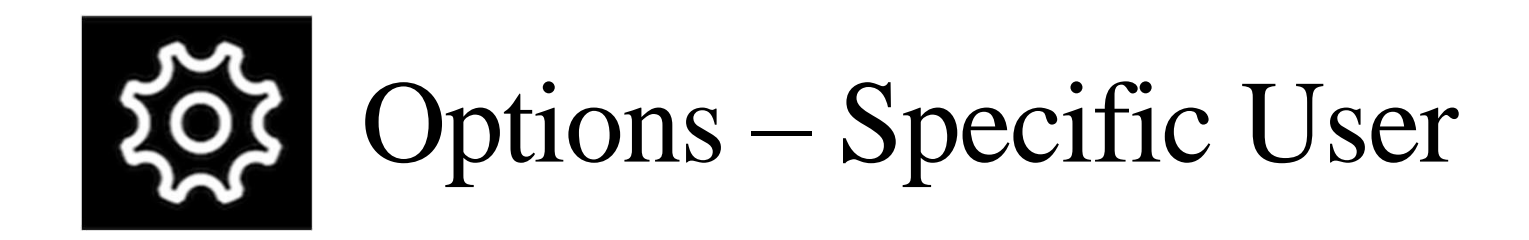

User Options:

- Add a user or switch from one user to another
- Appearance change almost anything
	- $*$ Grid size quickly change
- Vocabulary change to basic or advanced
	- Progressive Vocabulary adds core gradually
- Speech and Language change voice
- Grammar Turn on/off Grammar Support
- Access Method
- Restrictions edit, email, message, etc.
- Back-up Please do this often!

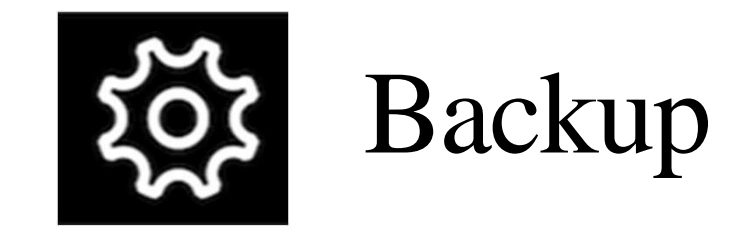

Just backing up to your device

- Back up all users now
- Back up (choose a student) now

Backup to Dropbox, Google Drive, iTunes Export Backup Restore from Backup Delete Backup

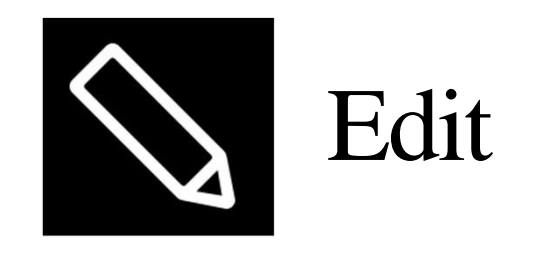

Top Tool Bar

- Center tells what page you're on
- Left side takes you back home
- Right side  $-$ 
	- Moves from page 1, page 2 or storage
	- Gear to quick change grid size or vocabulary
	- Done finished editing  $&$  return to user mode

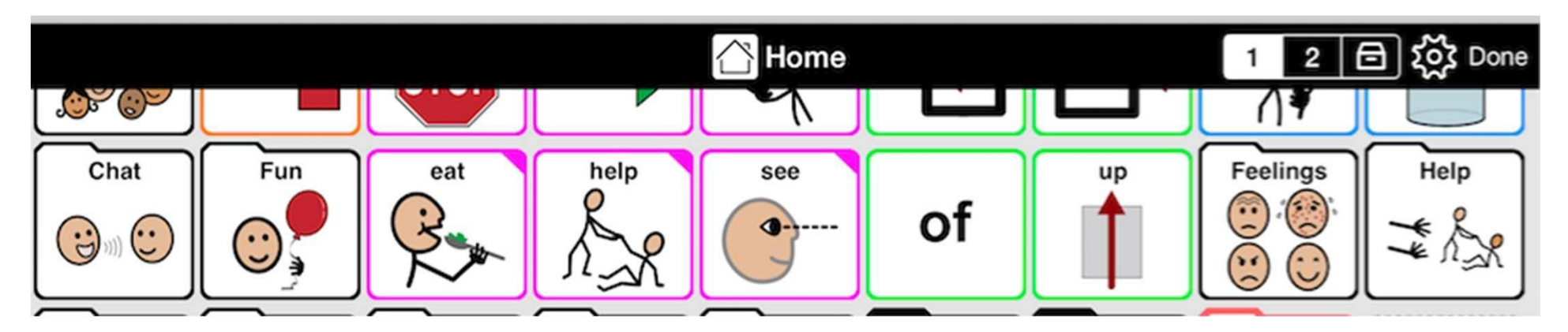

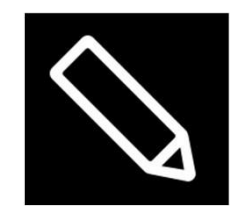

## Tool Bar Edit Center

 $\bullet$  Selects all – changes apply to all buttons

而

- $\mathbb{N}$  Deselects all unchecks
- $\Xi$  Copy
- $\Rightarrow$  Paste
	- Delete

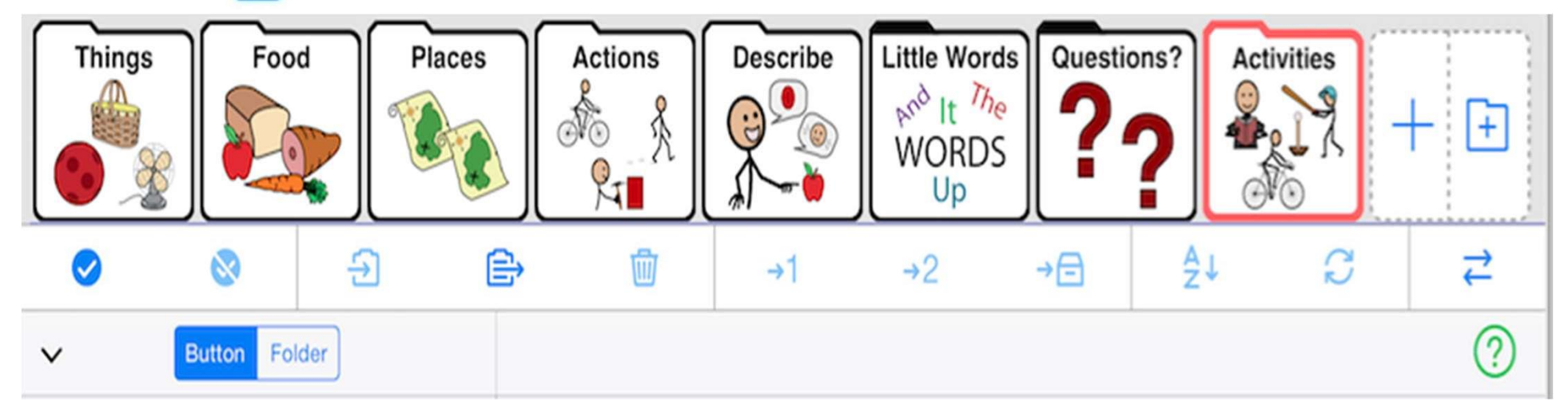

# Edit - Center Tool Bar

- $\rightarrow$ 1 first page
- $\rightarrow$  secondary page
- $\rightarrow \rightarrow$  storage only available in edit mode
	- $\frac{4}{7}$ . Alphabetizes the buttons
	- Swap to switch buttons  $\mathbf{C}$
	- $\geq$  Export

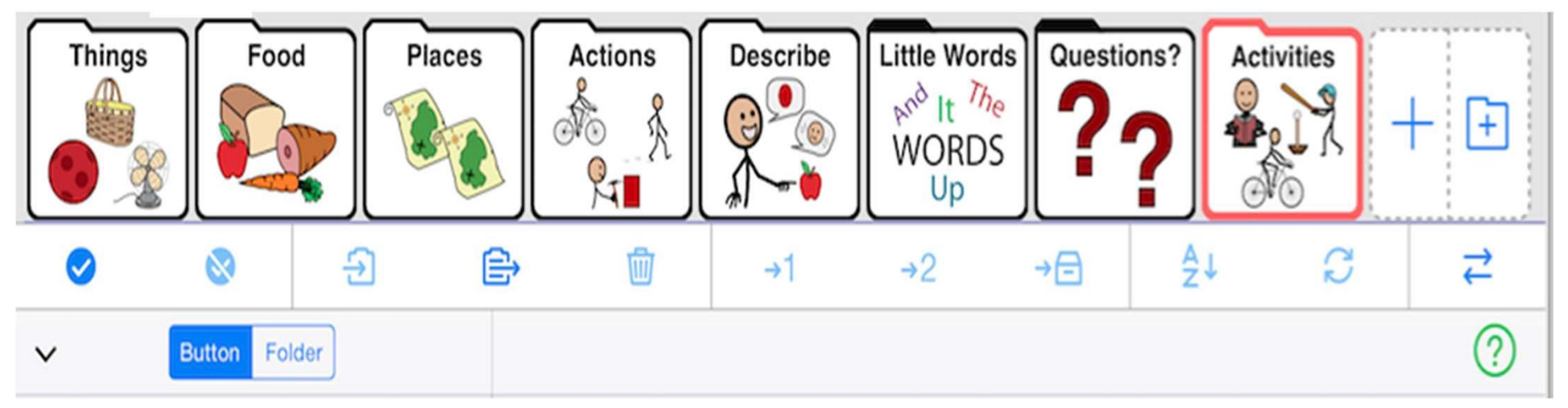

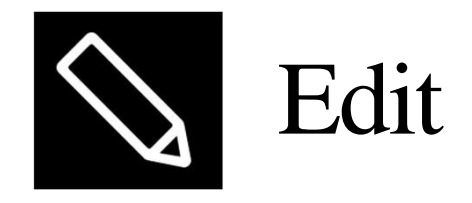

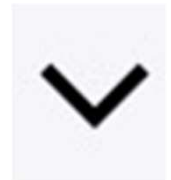

## Expand/collapse the edit menu

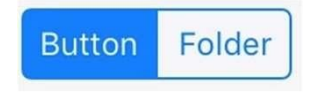

Select which you want to edit

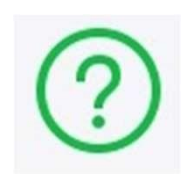

Explains all the buttons on the edit page

# CHARACTERISTICS OF BUTTONS

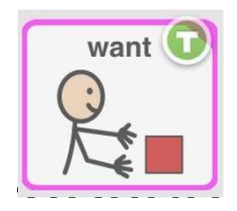

Template Button – Can't be moved/changed

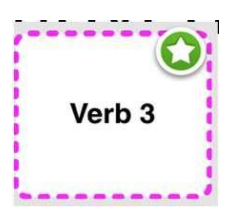

Placeholder Button - To add Vocabulary

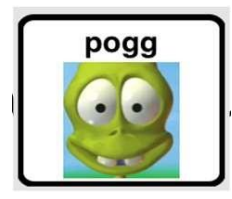

Created Button

- Colored borders indicate different word types
- Colored corners indicate a pop-up

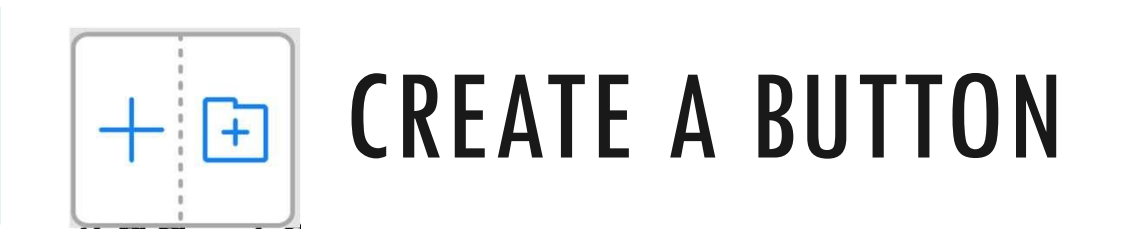

- Choose the  $+$
- "Text to Speak" What the button will say
- "Label" What the words on the button say Picture - Choose a symbol
- Choose a Picture: from your library
- Take a Picture: with your camera
- Upload an internet image
- Add Sounds/Expressions to the SPEAK

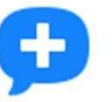

# BUTTON MANIPULATION

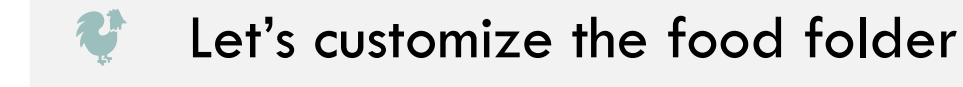

Move buttons from one page to another **F** 

- Remove bananas, mac & cheese, egg
- Add grapes, peaches, donut by copying then pasting buttons

### Swap Buttons

Move buttons to a different location on the page  $\blacktriangleleft$ 

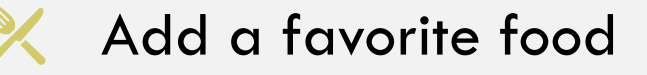

## PRACTICE BUTTON MANIPULATION

- Personalize It ABOUT ME
- Navigation: Home - Chat - About Me - My Name
- Take a photo, add a photo from library, download an internet image

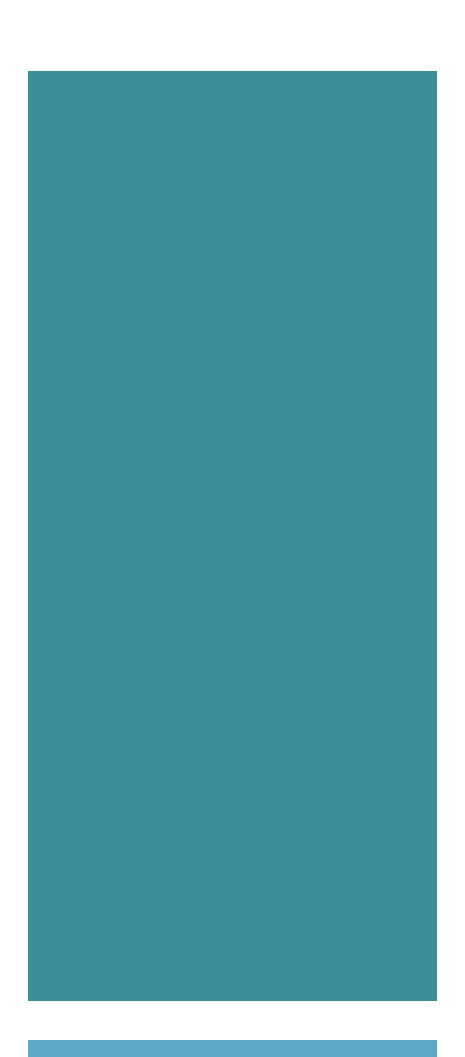

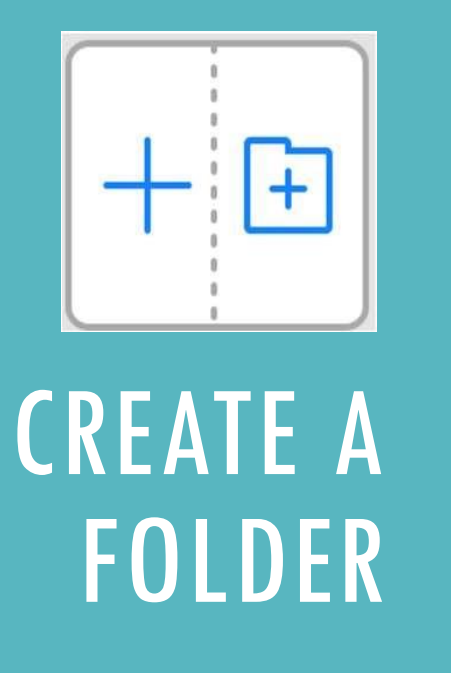

## Choose the folder icon

- Add a new folder
- Link to an existing folder
- Duplicate an existing folder

Choose a template - consider:

- options to add customized vocabulary
- fringe folders

Choose "No Template"

• add all your own buttons no designated core

## SOME CREATED FOLDER EXAMPLES

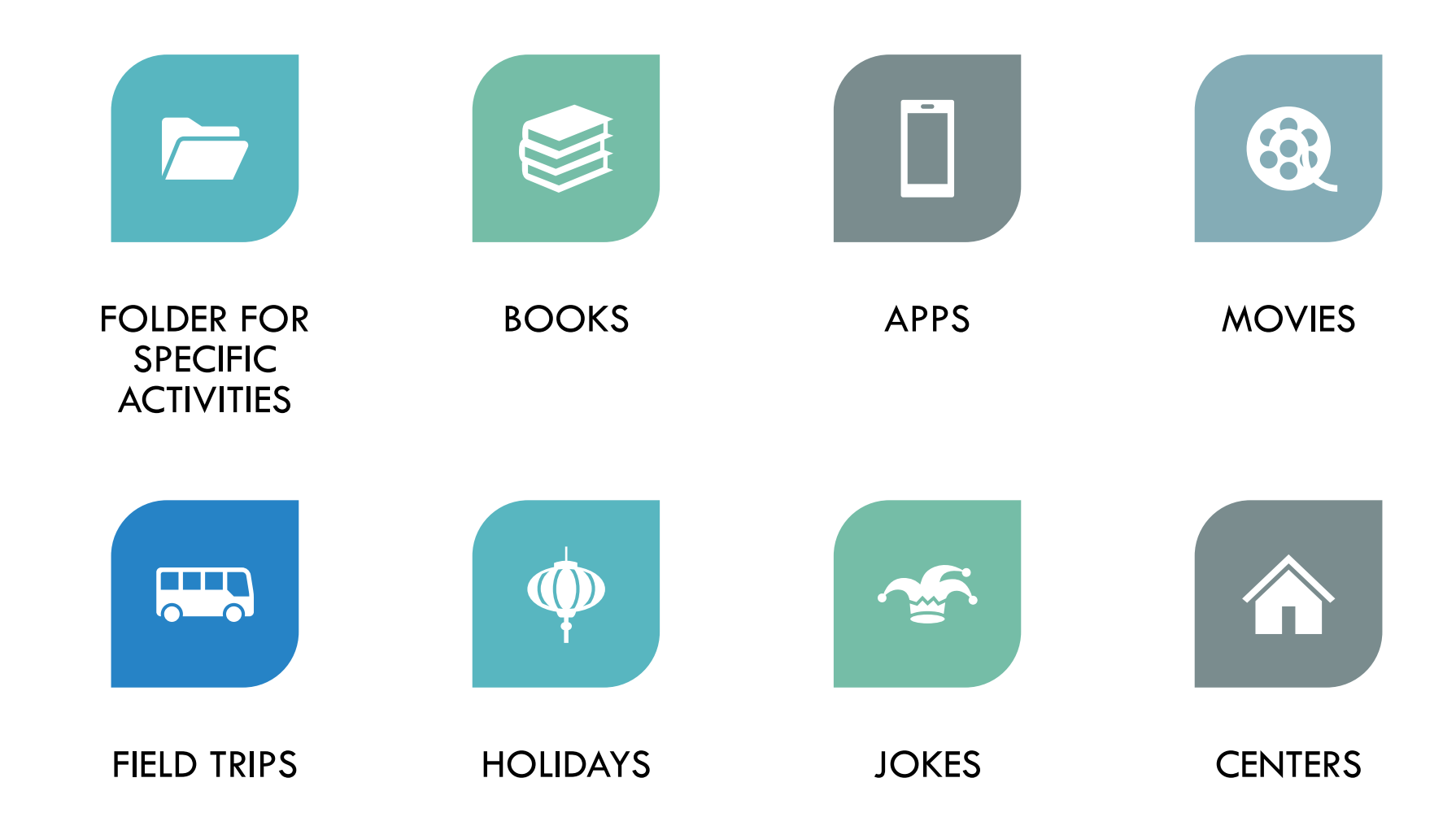

## LET'S PRACTICE

### Add

• Add a user - You!

### Add

• Add 3 preferred foods to the Food folder

### Personalize

• Personalize the "All About Me" Folder with 3 facts

### Make

- Make a new folder with a theme
	- choose a template, or not
	- add or change the buttons to customize

## WHAT'S NEW AND COOL

#### **Dark Mode ..iOS 13. (easier on the eyes for some)**

- **C** Open settings
- **Go to Display and Brightness**
- **Switch from Light to Dark**

### **Side by side/Split screen viewing**

- swipe up from the bottom
- press and hold the other app you want to view with P2G
- **Drag the app button to the left/right & adjust the screen**
- To remove, slide the other app to the edge, of the screen

**Call Me** – Allows you to make and receive cell phone calls while using the P2G app

- On iPhone go to settings & select phone
	- Allow calls on other devices & select the iPad
- **Comethal go to settings & select Facetime** 
	- Turn on "calls from iPhone"

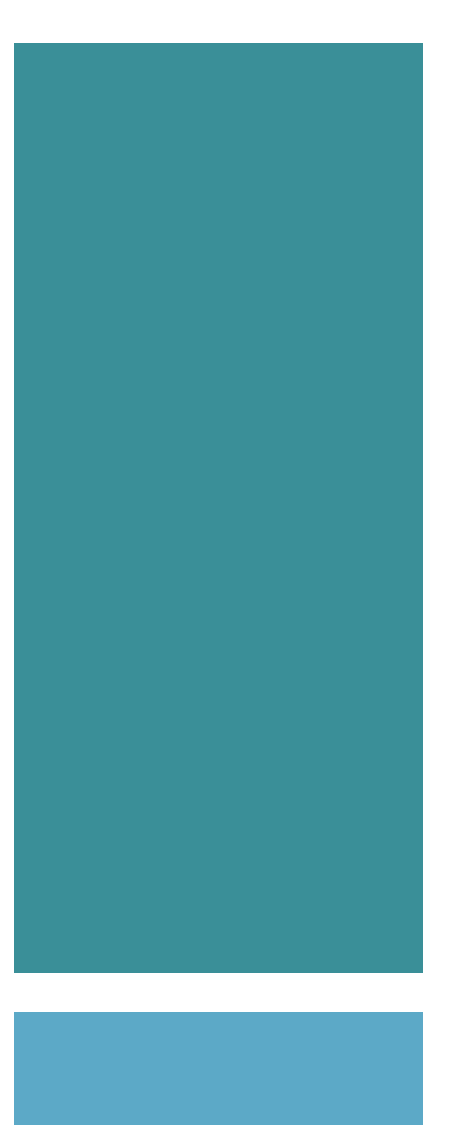

## RESOURCES

### **PROLOQUO2GO RESOURCES FOR TRAINING**

<https://www.facebook.com/beenleighspecialschool> Exceptional school in Australia; posts videos of AAC modeling for communication partners

[https://www.assistiveware.com/blog/proloquo2go-dark-mode-split](https://www.assistiveware.com/blog/proloquo2go-dark-mode-split-screen-phone-support)screen-phone-support Guide for using the 'slide over' feature on P2Go with other apps, including ZOOM

<https://support.apple.com/en-us/HT207582> Tech guide for connecting an iPad to a Mac laptop for creating a 2nd screen display, allowing live demonstration and training with P2Go (or any app)

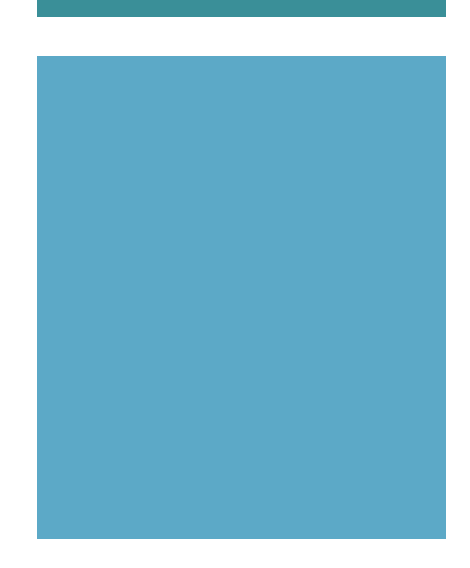